### **定期講習(オンライン・対面)受講後、電子講習修了証更新の手順**

#### 1.**マイページにログインする**

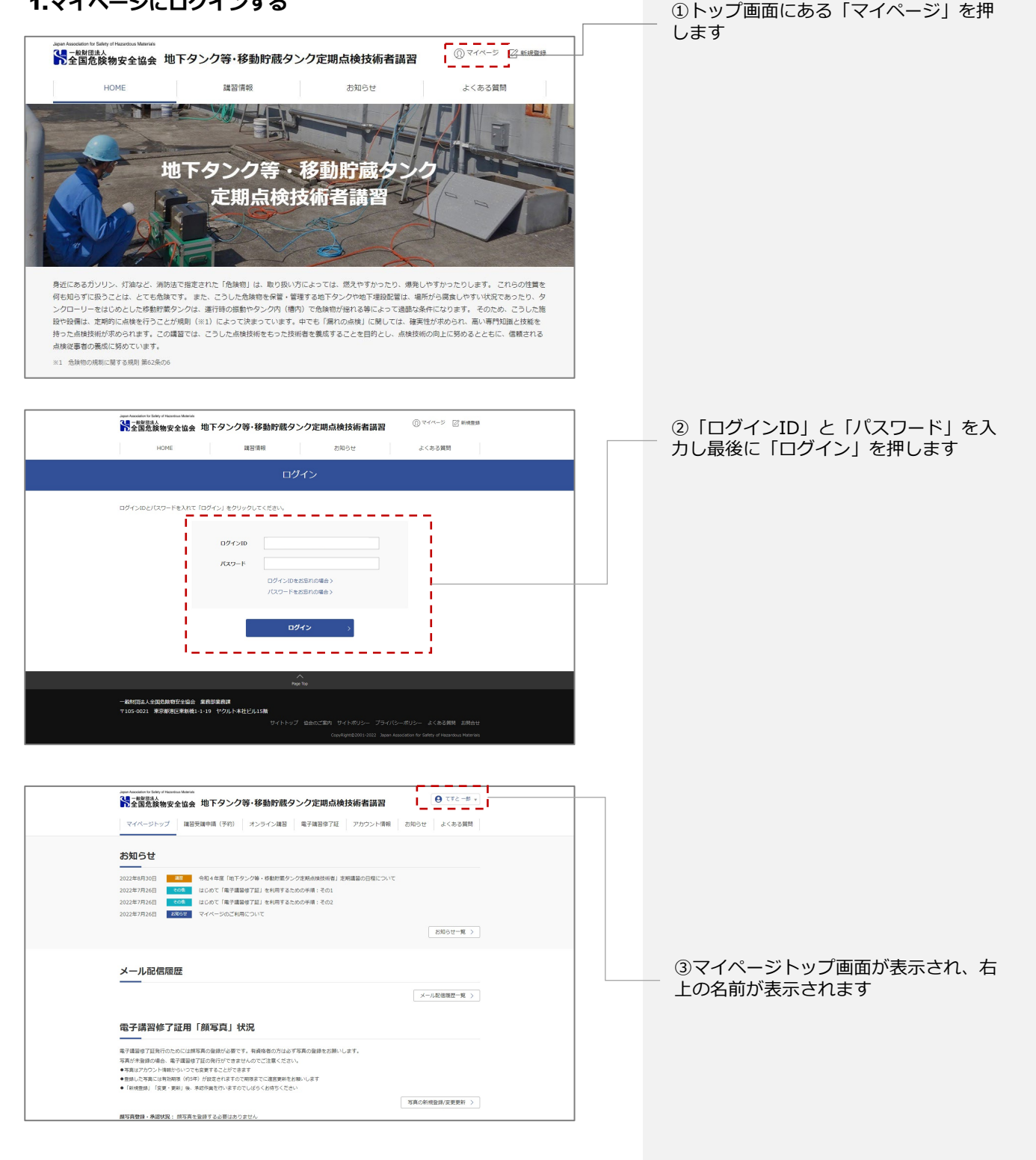

①講習ガイドの講習申請情報に「修了証

**講習受講後、電子講習修了証発行・更新の流れ**

### **定期講習(オンライン・対面)受講後、電子講習修了証更新の手順**

#### 2.**講習開始前の講習ガイドの表示**

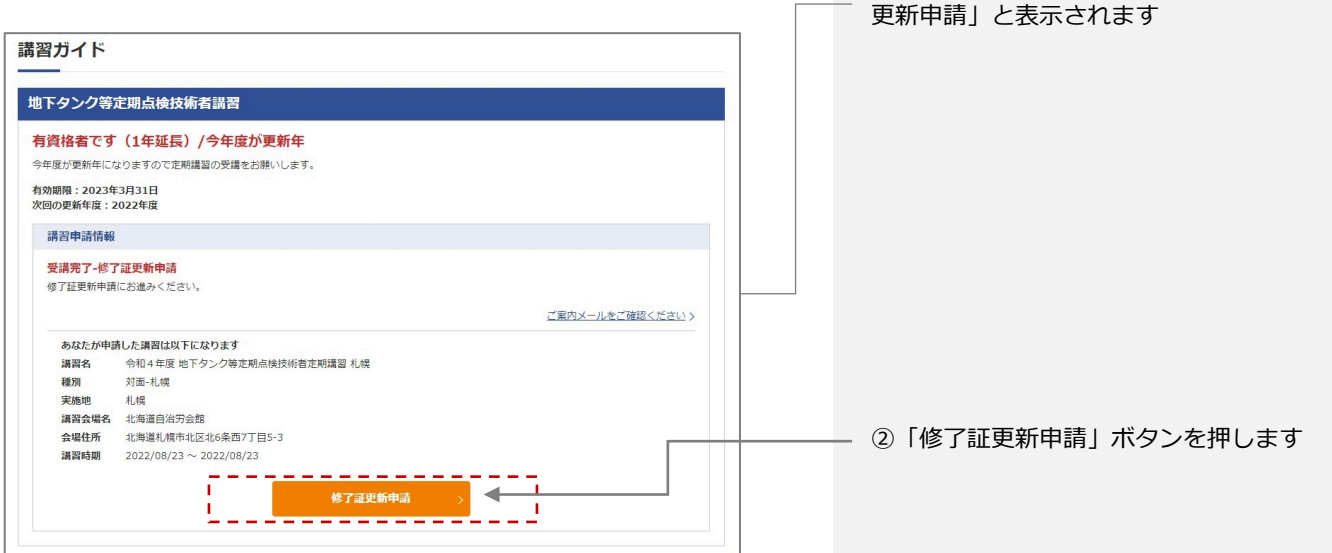

# **定期講習(オンライン・対面)受講後、電子講習修了証更新の手順**

#### 3.**修了証更新の流れ**

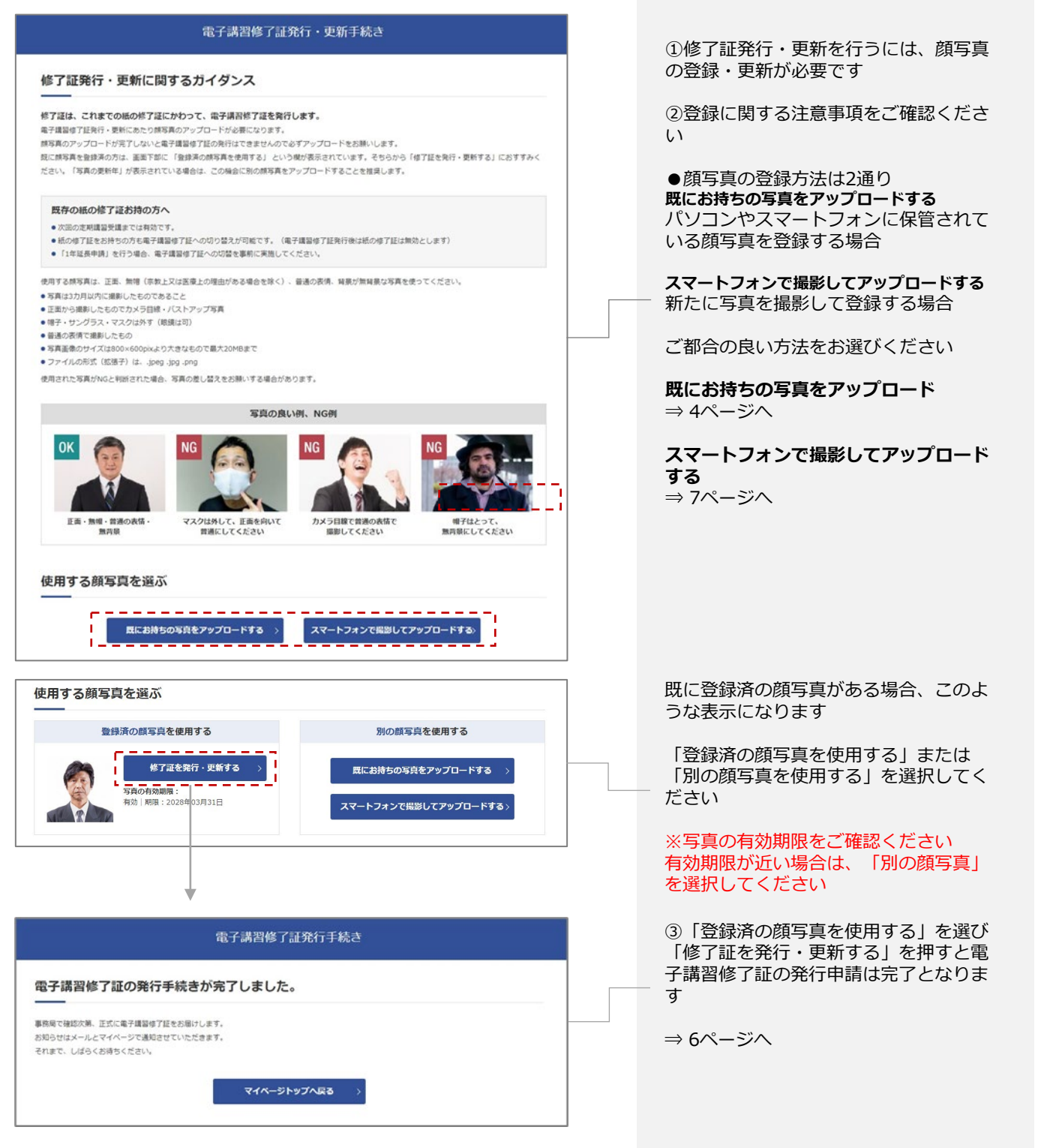

## **定期講習(オンライン・対面)受講後、電子講習修了証更新の手順**

### 4.**修了証発行の流れ 既にお持ちの写真をアップロードする**

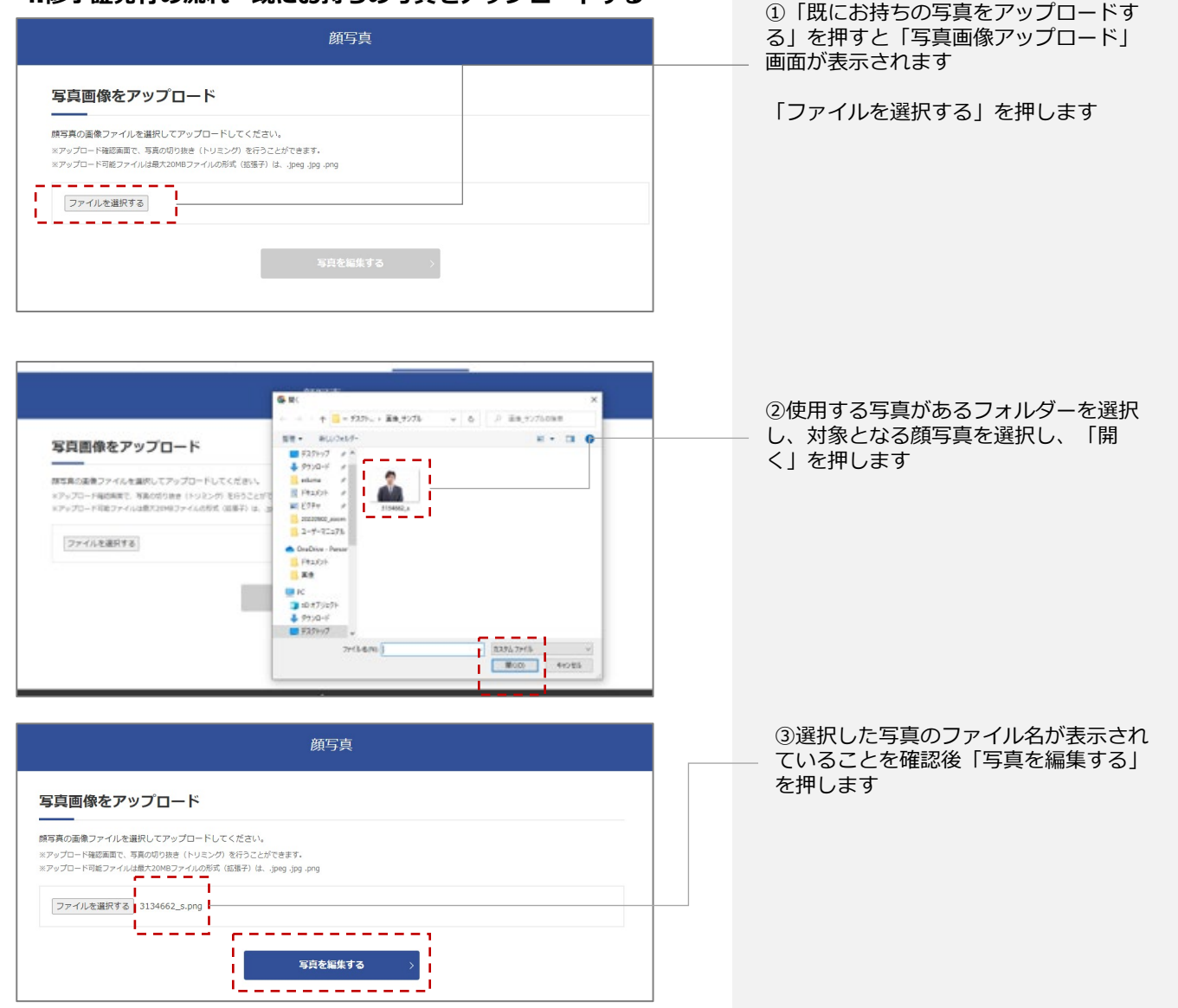

### **定期講習(オンライン・対面)受講後、電子講習修了証更新の手順**

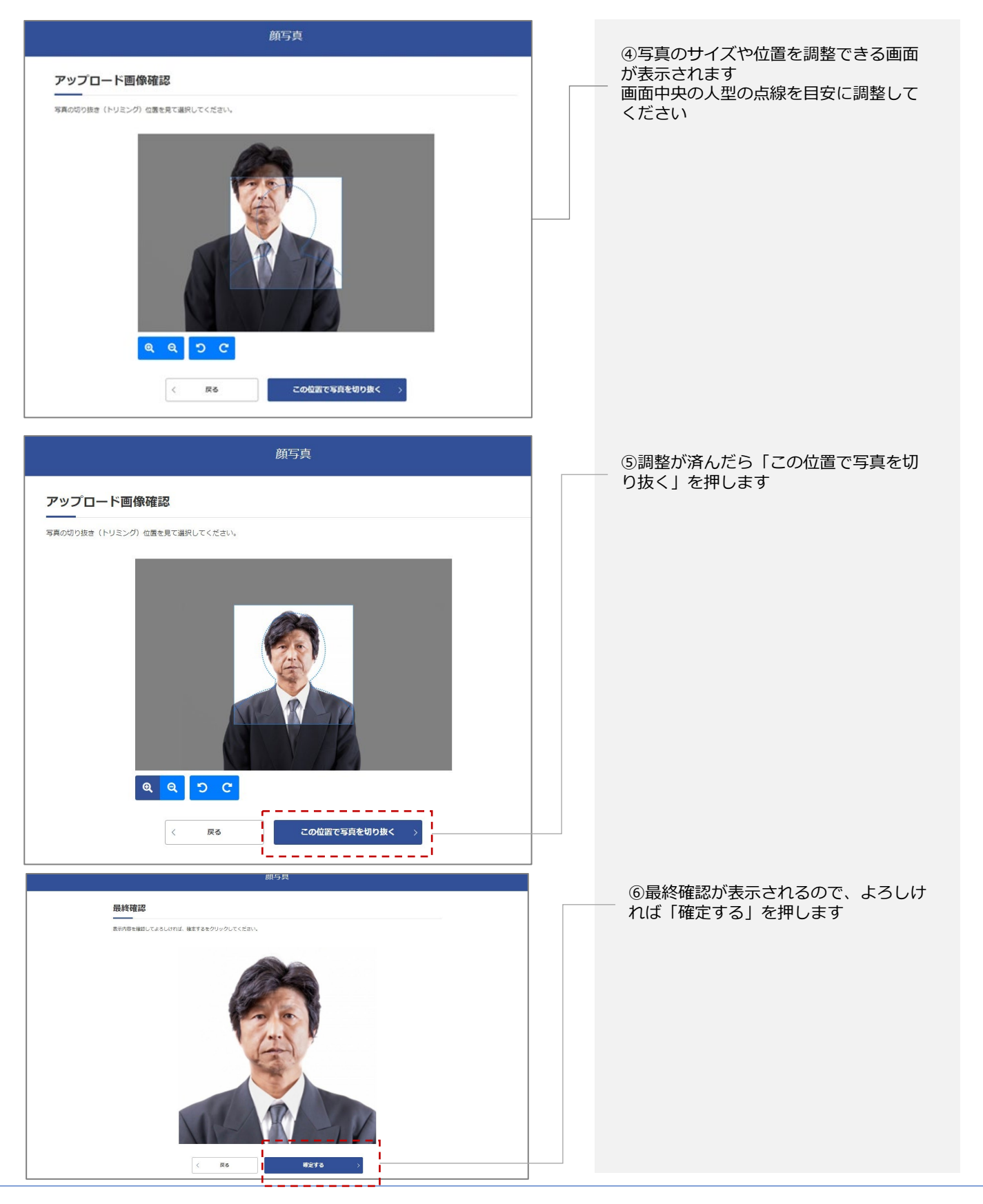

### **定期講習(オンライン・対面)受講後、電子講習修了証更新の手順**

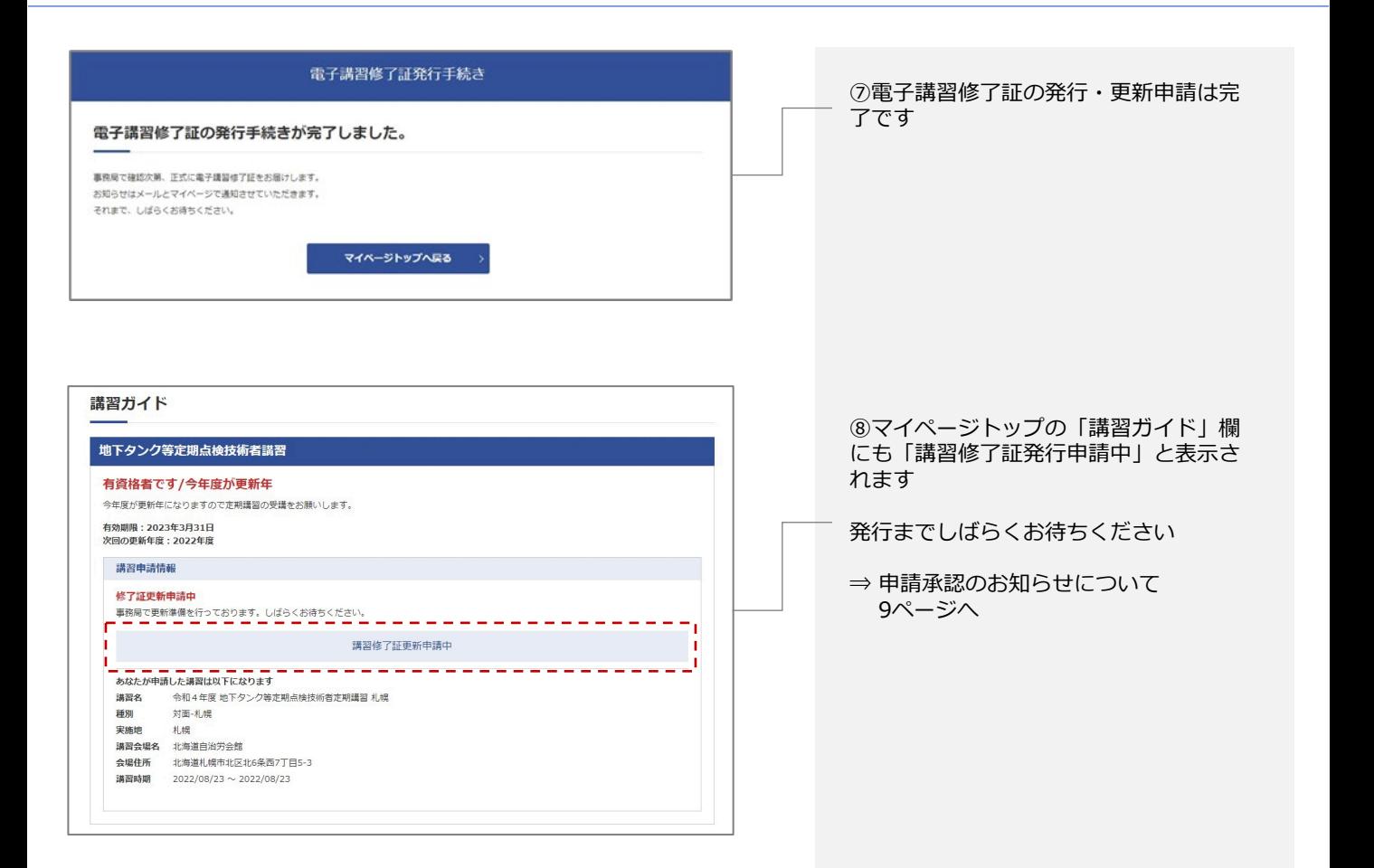

### **定期講習(オンライン・対面)受講後、電子講習修了証更新の手順**

#### 5.**修了証発行の流れ スマートフォンで撮影してアップロードする**

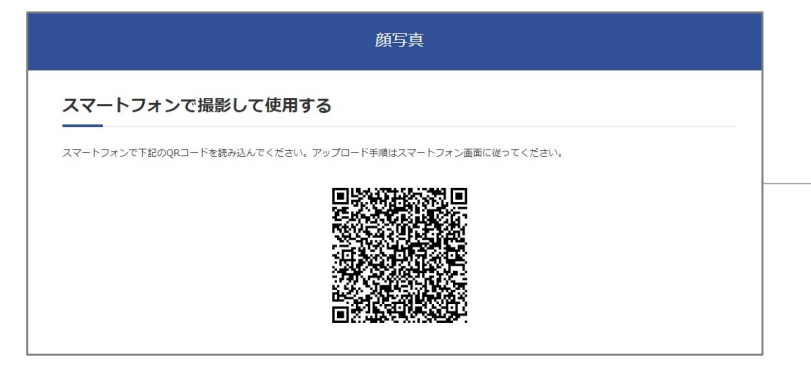

①「スマートフォンで撮影しアップロー ドする」を選択するとQRコードが表示さ れます スマートフォンでQRコードを読み込みま す

※下記画面はiPhoneの画面 使用するデバイスよって表示形式は多少異なる

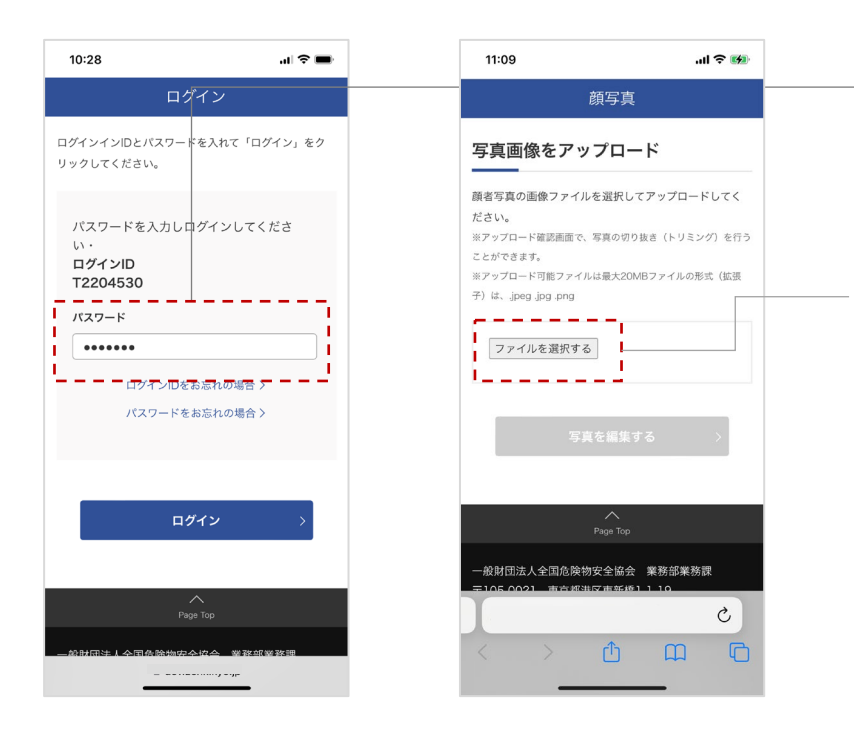

②パスワードの入力が求められますので、 ログインに必要なパスワードを入力して ください

③「ファイルを選択する」を押してくだ さい

## **定期講習(オンライン・対面)受講後、電子講習修了証更新の手順**

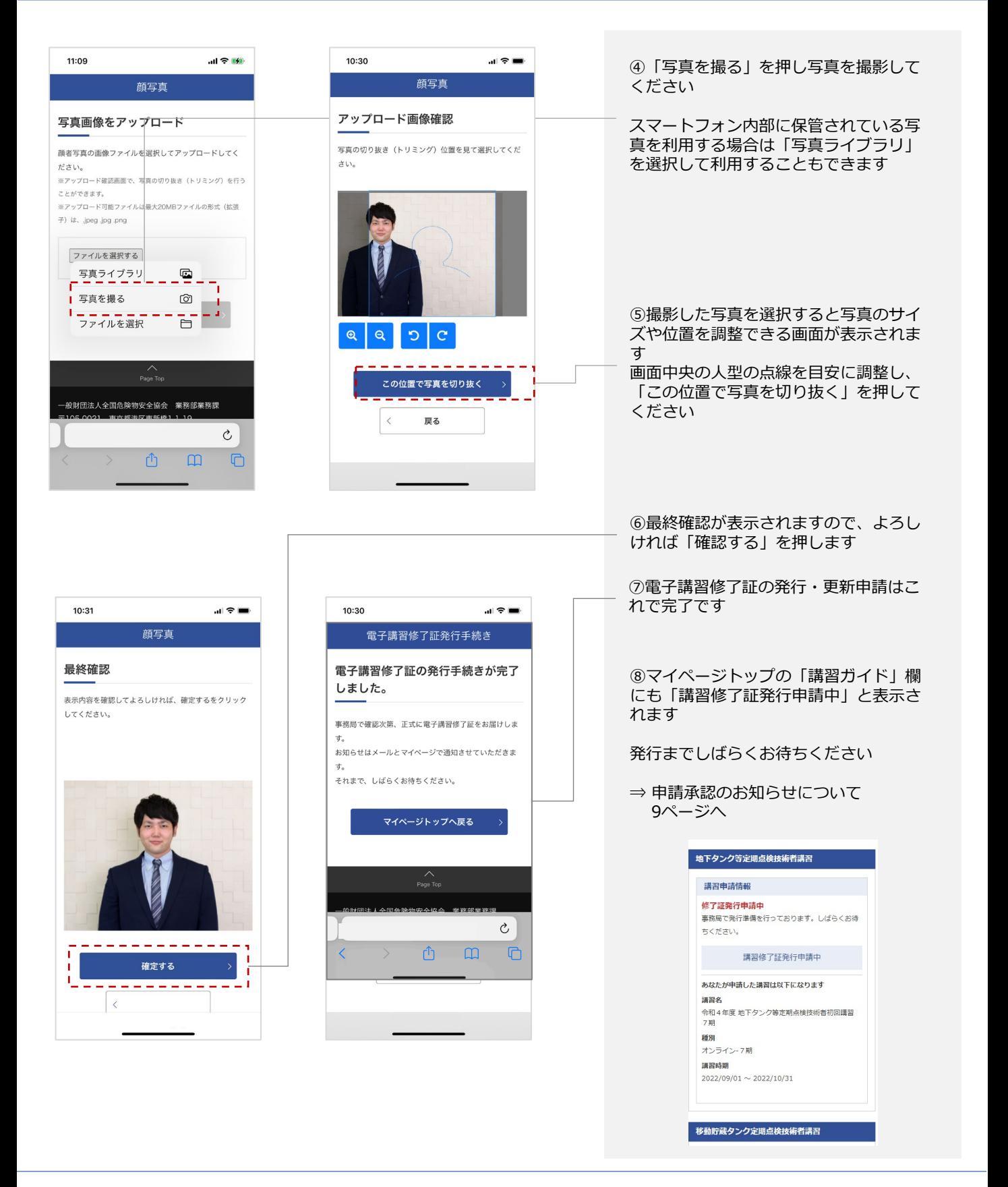

## **定期講習(オンライン・対面)受講後、電子講習修了証更新の手順**

#### 6.**修了証発行のお知らせ**

【電子講習修了証更新】「地下タンク等定期点検技術者」電子講習修了 証が更新されました 送信日時 XXXX年X月XX日 ●●●● 様 「地下タンク等定期点検技術者」の電子講習修了証が更新されました。 講習で習得した知識と技能を活かして適切な業務遂行につなげてくださ い。 電子講習修了証は、パソコン、スマートフォン等からマイページにログ インする事で、簡単に表示することが出来ます。 また、修了証のプリントアウトもできますので、必要に応じて活用して ください。 詳しくは、マイページでご確認ください。 [次回の更新について] 本修了証は5年ごとに定期講習を受講頂くことで、更新することができ ます。 定期講習を受講しなかった場合は、修了証の効力を失います。 次回の更新年度は、XXXX年度になります。 [登録情報の更新についてのお願い] 今後、更新に関するご案内や当協会が発信する情報をメールで適宜ご案 内をさせていただきます。 メールアドレスの変更や住所の変更等は、速やかにマイページから変更 を行って頂き、常に最新の状態を保つようにお願いします。 尚、メール送信が何等かの不具合でできなかった場合等、当協会からお 電話をさせていただく場合がありますのでどうかご了承ください。 [注意]このメールは、配信専用のアドレスで配信されています。この メールに返信されても、返信内容の確認およびご返答ができません。 このメールの内容についてのお問い合わせは、下記お問合せフォームか らご連絡ください。 ■お問合せ先 一般財団法人 全国危険物安全協会 〒105-0021 東京都港区東新橋1-1-19(ヤクルト本社ビル15階) 担当:業務部業務課 お問合せフォーム:https://www.zenkikyo.jp/contact ●地下タンク等・移動貯蔵タンク定期点検技術者講習 サイト https://www.zenkikyo.jp

①申請が承認されると『【電子講習修了 証更新】「地下タンク等定期点検技術 者」電子講習修了証が発行されました』 というメールが配信されます

これで電子講習修了証の利用が可能にな る

【注意】

登録した顔写真に問題があった場合、申 請は承認されません

写真に問題が発生した場合は、『【ご確 認】「地下タンク等・移動貯蔵タンク定 期点検技術者講習 サイト」に登録してい る写真は承認されませんでした』という メールが送信されます

承認されない理由の多くは、登録した顔 写真が規定に反していることが原因です。 写真を規定に沿った内容にすることで問 題は解決できます

<解決の手順> アカウント情報から「写真の新規登録/l更 新・変更」に進み、別の写真をアップ ロードします

これで手順は終了となります

## **電子講習修了証の利用方法**

#### 7.**電子講習修了証を表示・利用**

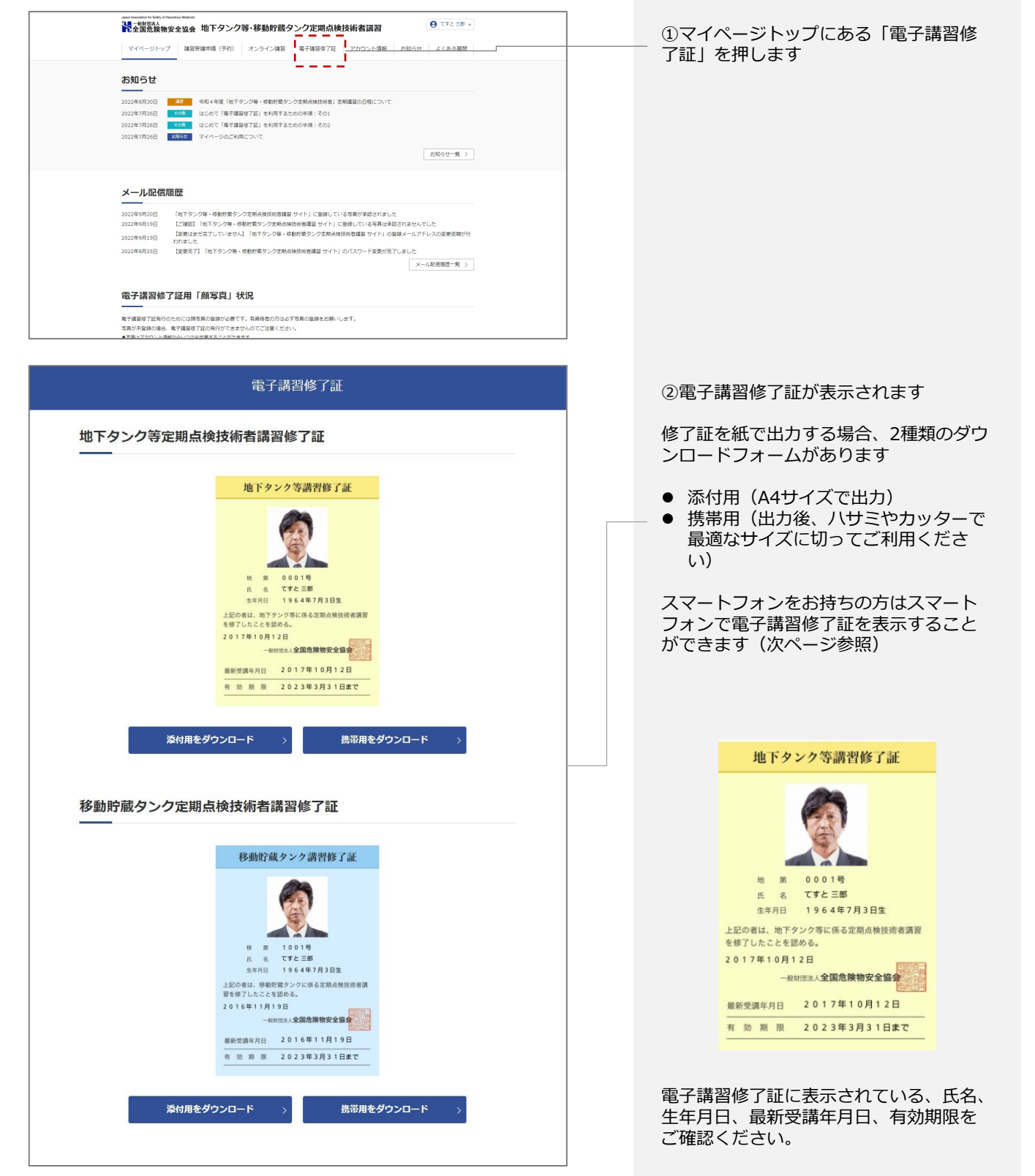

# **電子講習修了証の利用方法**

### 8.**スマートフォンで電子講習修了証を表示**

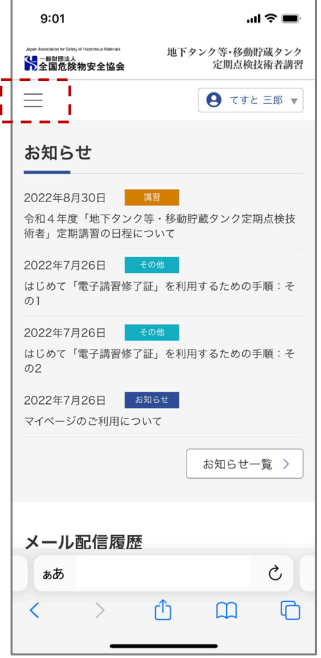

①マイページトップのメ ニューボタンを押します

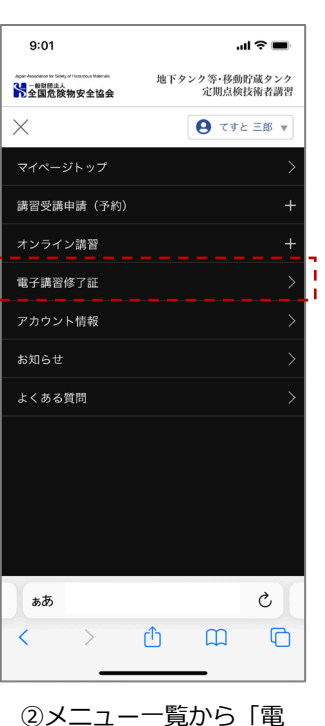

子講習修了証」を押しま す

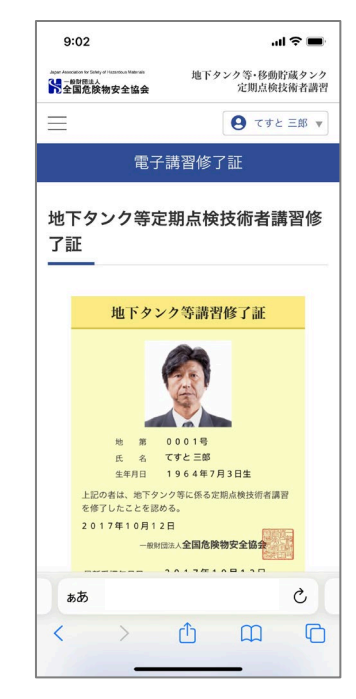

③電子講習修了証画面が 表示されます

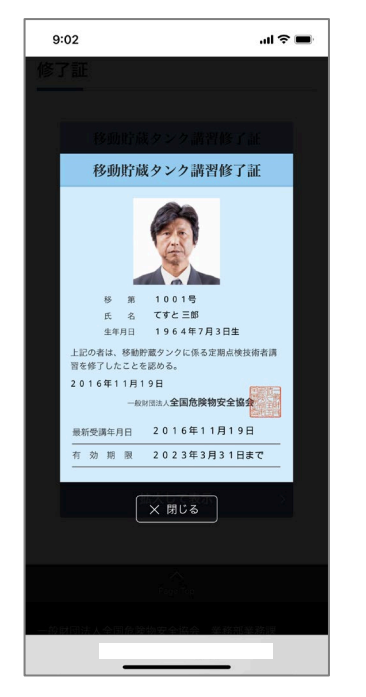

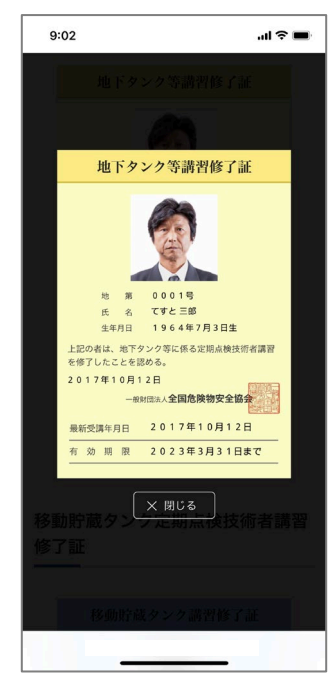

④「拡大して表示」を押すと画面内で最大表示されます

※画面はiPhoneの画面 使用するデバイスよって表示形式は多少異なる